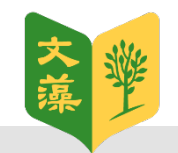

## **Adobe Connect 學生操作手冊**

**文藻外語大學/教師發展中心**

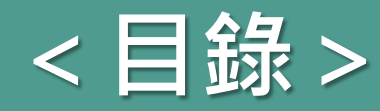

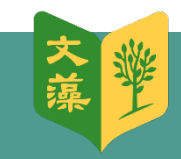

- **[程式下載](#page-2-0)**
	- [電腦版下載](#page-3-0)
	- [行動裝置下載](#page-4-0)
- **[登入預約系統及進入會議](#page-5-0)**
	- [點擊邀請連結並登入](#page-6-0)
	- 開啟[Adobe Connect](#page-8-0), 進入課程
- **Adobe Connect[介面介紹與設定說明](#page-9-0)**
	- [基本介面介紹](#page-10-0)
	- [聲音、麥克風狀態設定](#page-11-0)
	- [使用麥克風功能](#page-13-0)

### • **[共享檔案](#page-15-0)**

- [開啟共享功能](#page-16-0)
- [共享時的繪圖工具使用說明](#page-19-0)
- **[與會者、聊天窗格](#page-20-0)**
	- [與會者基本管理功能介紹](#page-21-0)
	- [狀態互動顯示](#page-22-0)
	- [聊天窗格](#page-24-0)

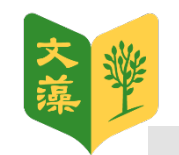

<span id="page-2-0"></span>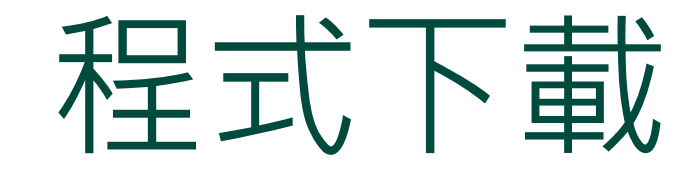

下載使用Adobe Connect Setup 並安裝

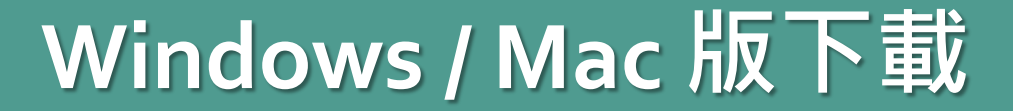

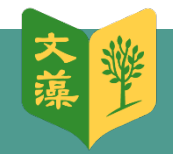

### **下載地址:**

<span id="page-3-0"></span><https://helpx.adobe.com/adobe-connect/connect-downloads-updates.html>

### 進到網頁後請**稍微往下拉,看到此區**:

### **Meeting Applications for Adobe Connect**

Adobe Connect meeting applications are backward compatible with earlier versions of Adobe Connect. Please note that although there is currently no application for Linux, users on Linux (Ubuntu, Red Hat, and OpenSUSE) can still **↓使用Windows系統者請點此下載** attend, host, or present in meetings in the browser.

- For Windows (64 bit & 32 bit): Click here to install (version 2021.11.22.64, posted 23-Nov-2021. Release Notes)
- For Mac: Click here to install (version 2021.11.22.64, posted 23-Nov-2021. Release Notes)

**↑使用Mac系統者請點此下載**

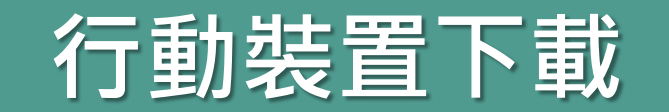

<span id="page-4-0"></span>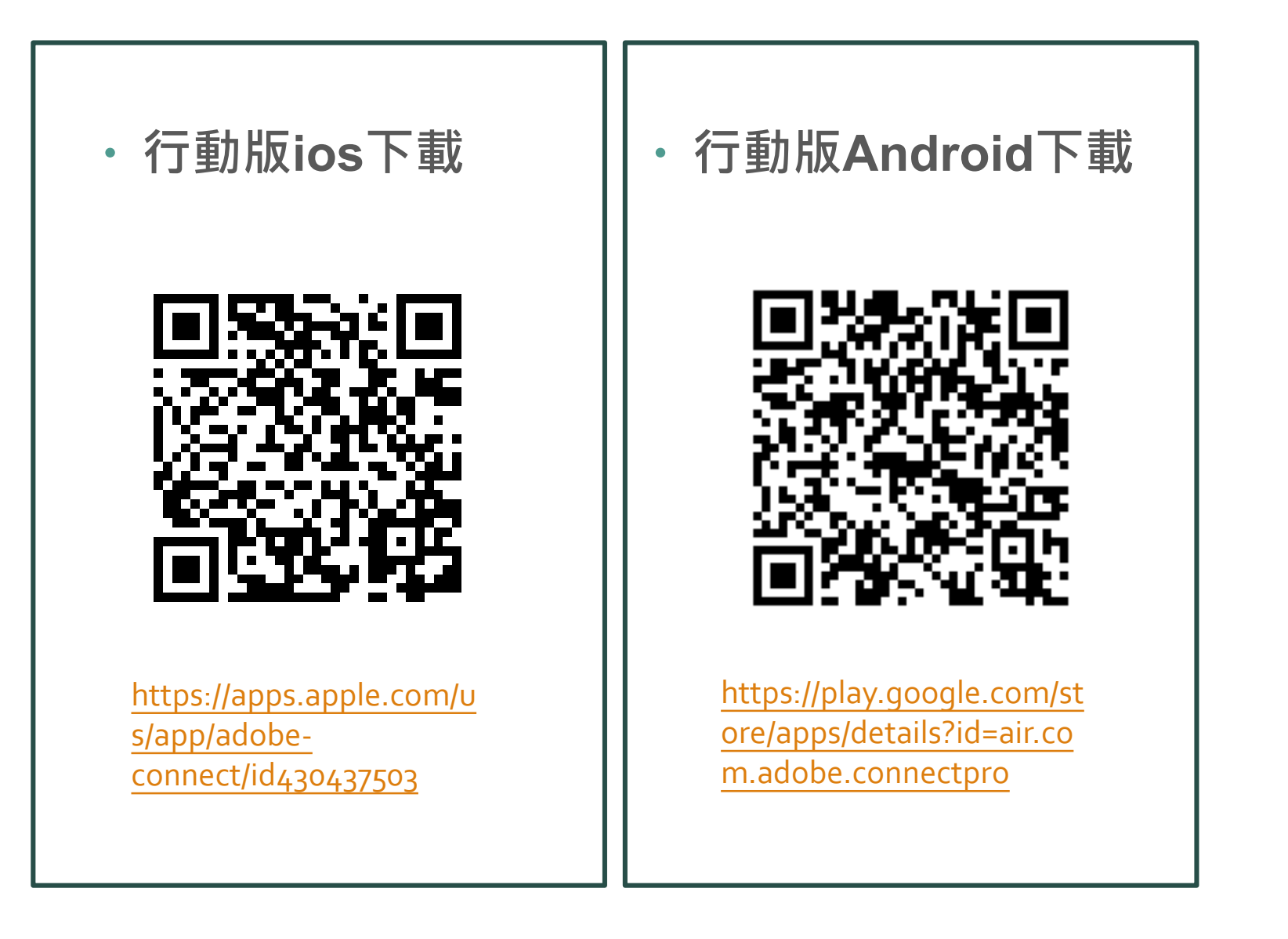

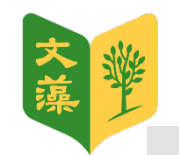

<span id="page-5-0"></span>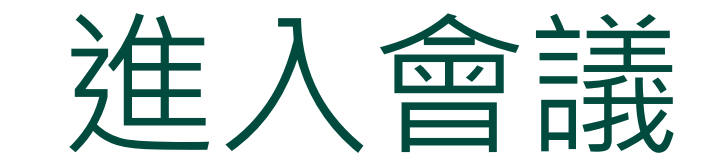

請從瀏覽器登入

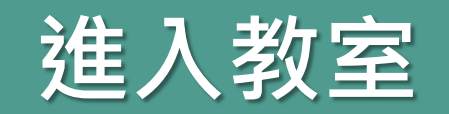

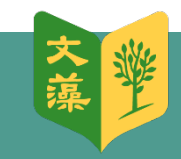

#### <span id="page-6-0"></span>文藻外語大學會議預約系統 - 會議邀請 "- ■■■■■■■■■ ē. 囜 救害捐赠调试"

 $\left( \frac{a}{2} \right)$ 

文藻外語大學會議預約系統 <connect@mail.wzu.edu.... © 2020年3月30日下午1:20 ☆ ← : 寄給 -

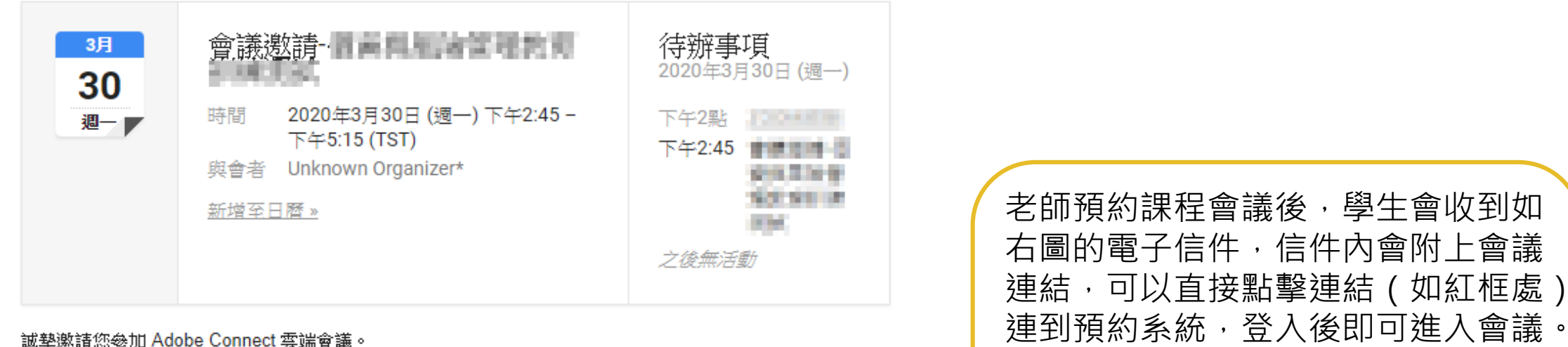

誠摯邀請您參加 Adobe Connect 雲端會議。

會議名稱: ■ ■ ■ ■ ■ ■ ■ ■ ■ ■ ■ ■ ■ ■ ■ 摘要: 邀請人: 事事 時間: 下午 3:00-5:00 敬請各位同仁善加利用,測試環境,以確保明日課程時間:3月31日(二) 13:30能順利上課, 另,本室已傳送【紙本簽到表】至各單位,請務必簽名,謝謝

又或者,老師會將會議連結分享於雲 端學園或其他社群網站,點擊後一樣 可登入進入。

測試連連結如下: 文藻外語大學會議預約系統

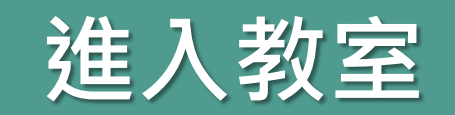

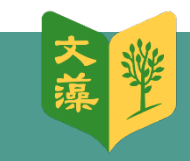

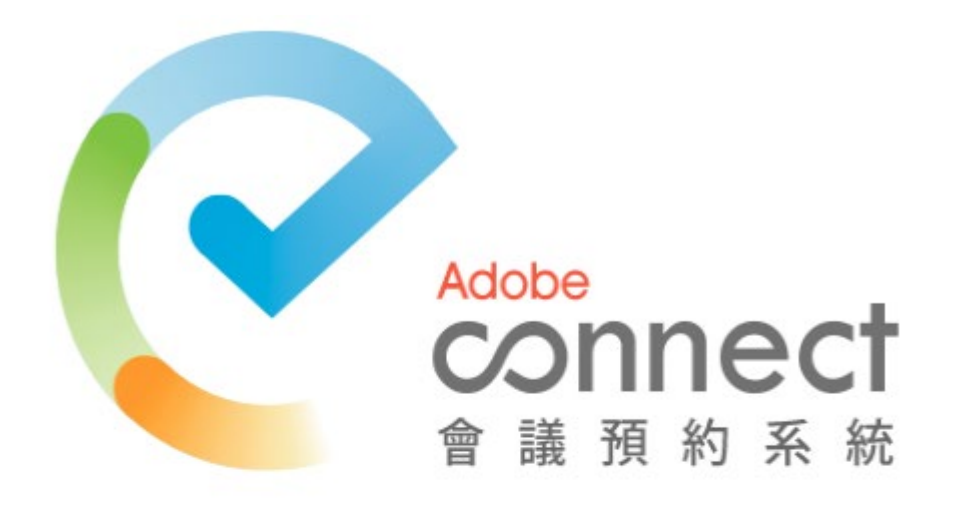

點擊會議分享連結後會進入會議預約系統, 登入後即可直接進入會議室。

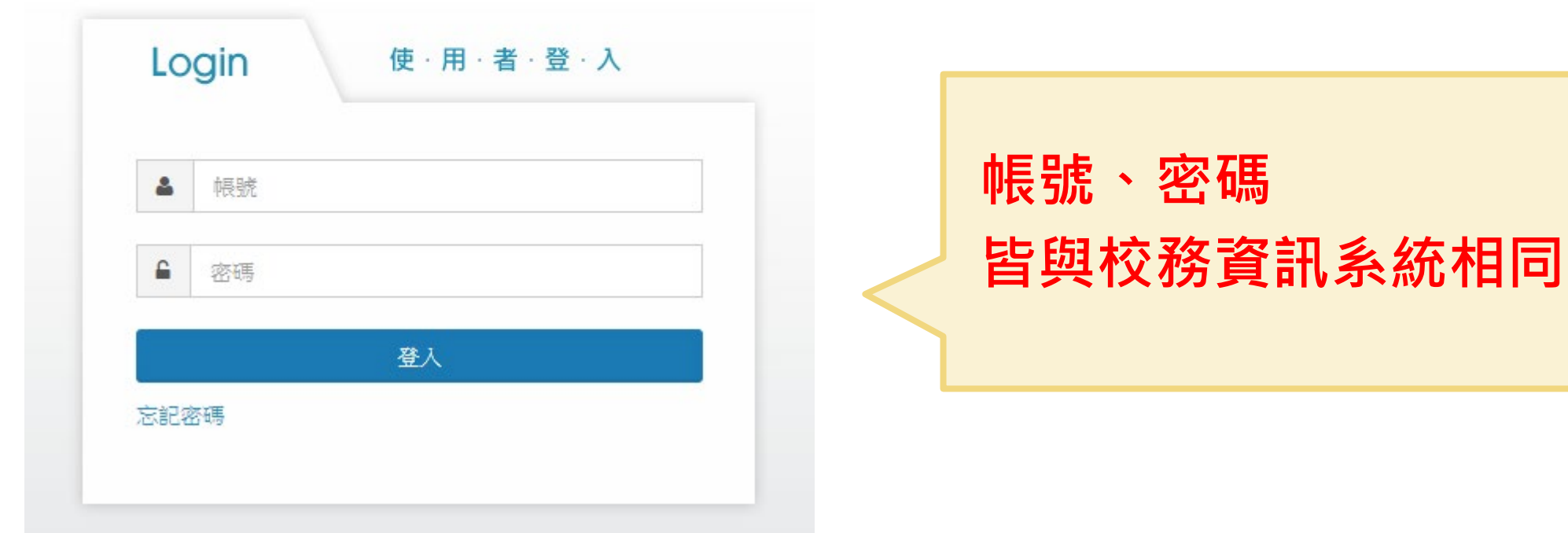

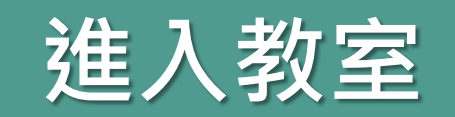

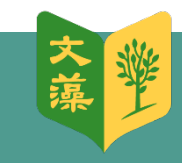

<span id="page-8-0"></span>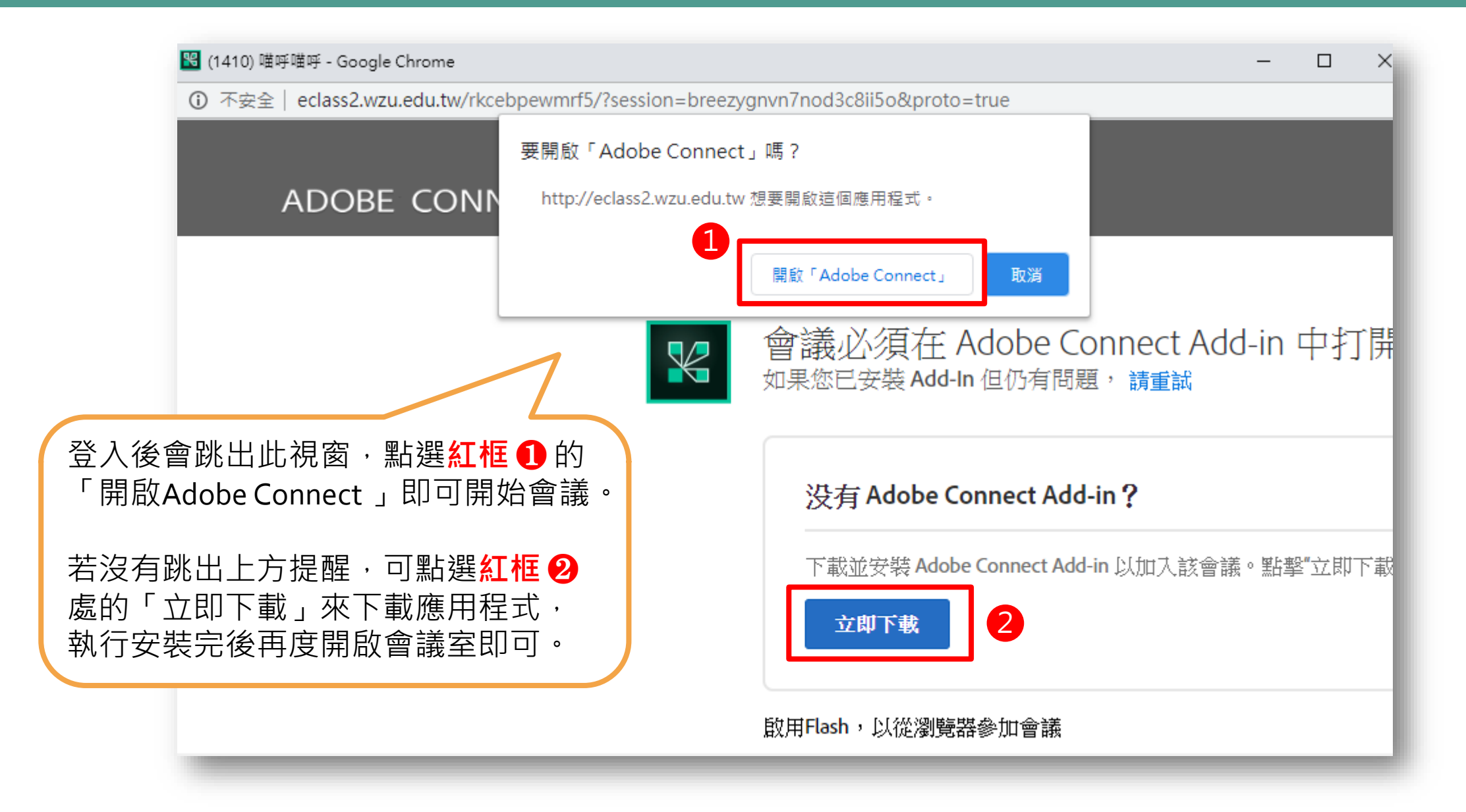

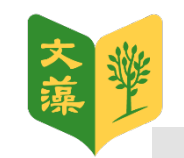

## <span id="page-9-0"></span>Adobe Connect 介面介紹與初始設定

介紹Adobe Connect的介面並設定語音、錄影功能

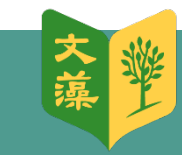

### **Adobe Connect 簡易介面介紹**

<span id="page-10-0"></span>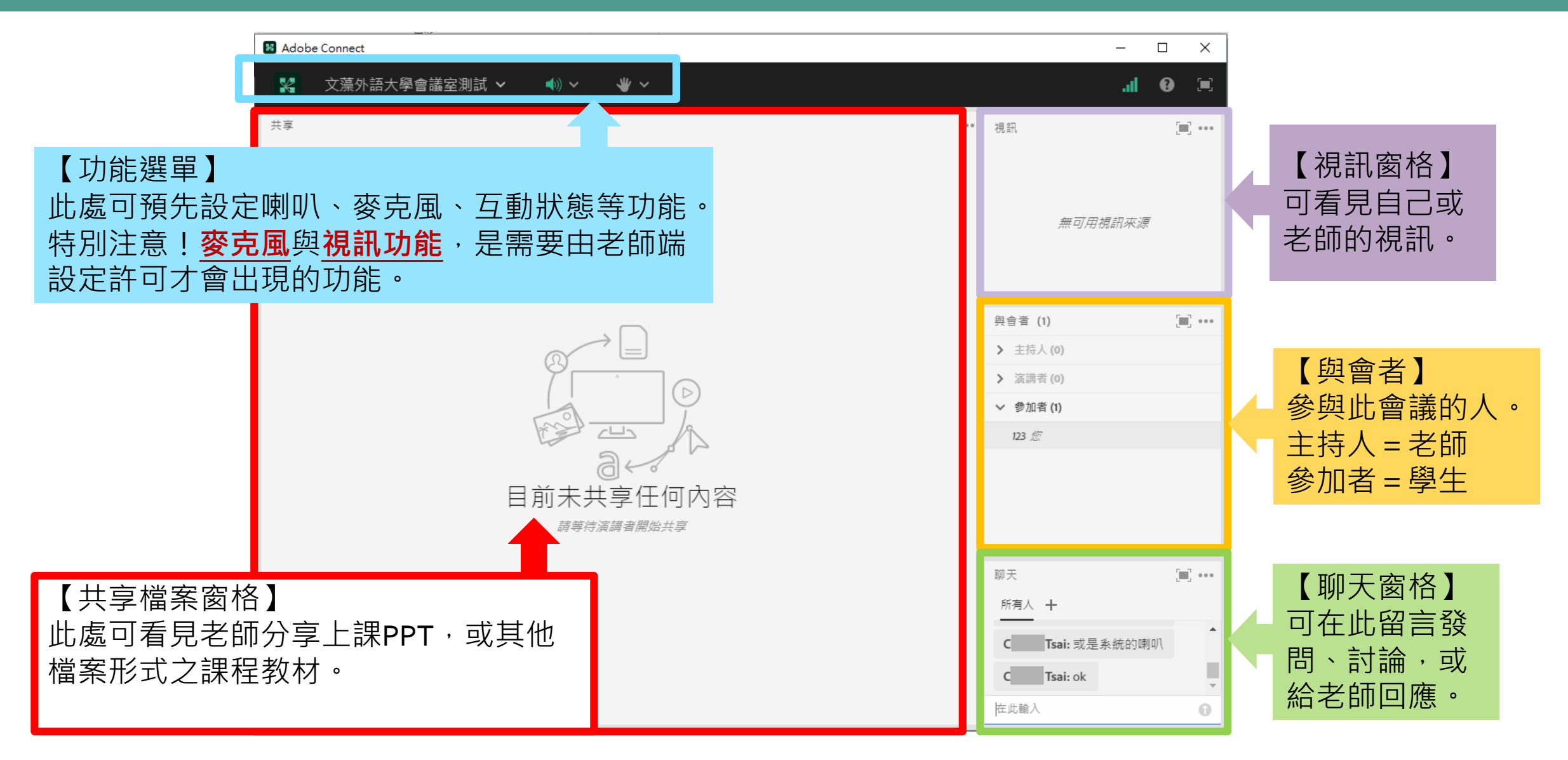

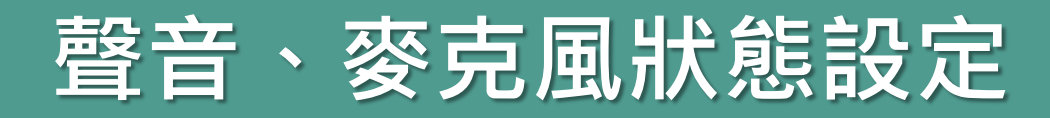

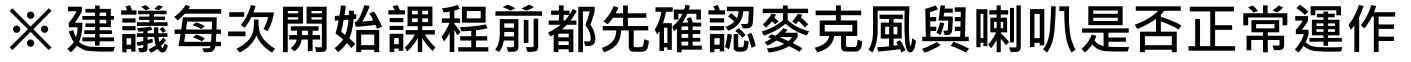

<span id="page-11-0"></span>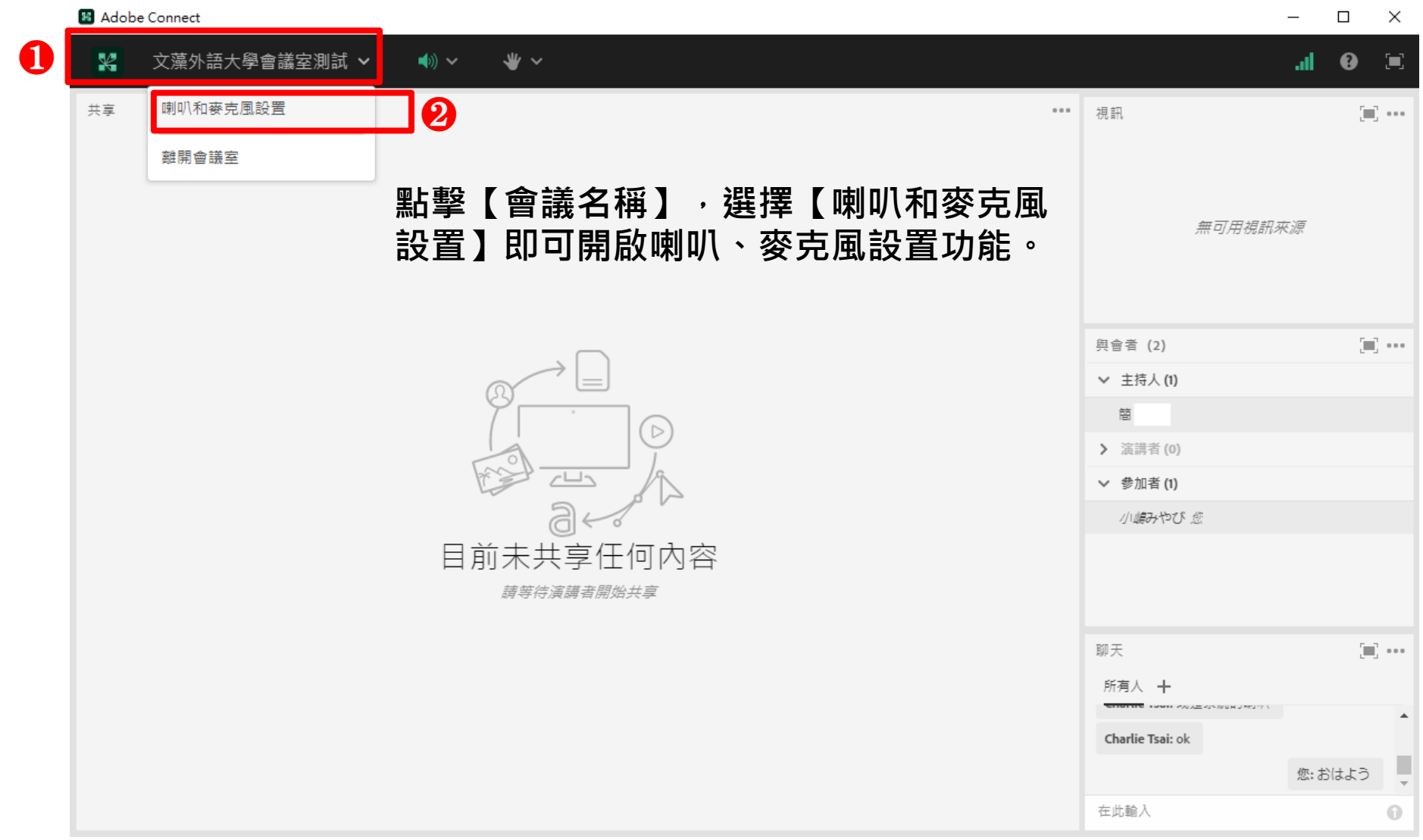

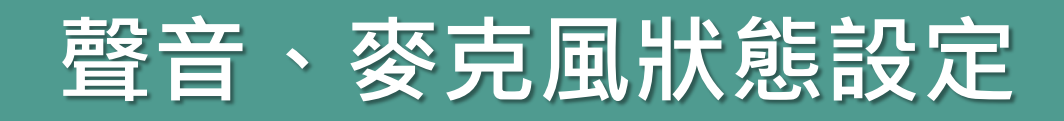

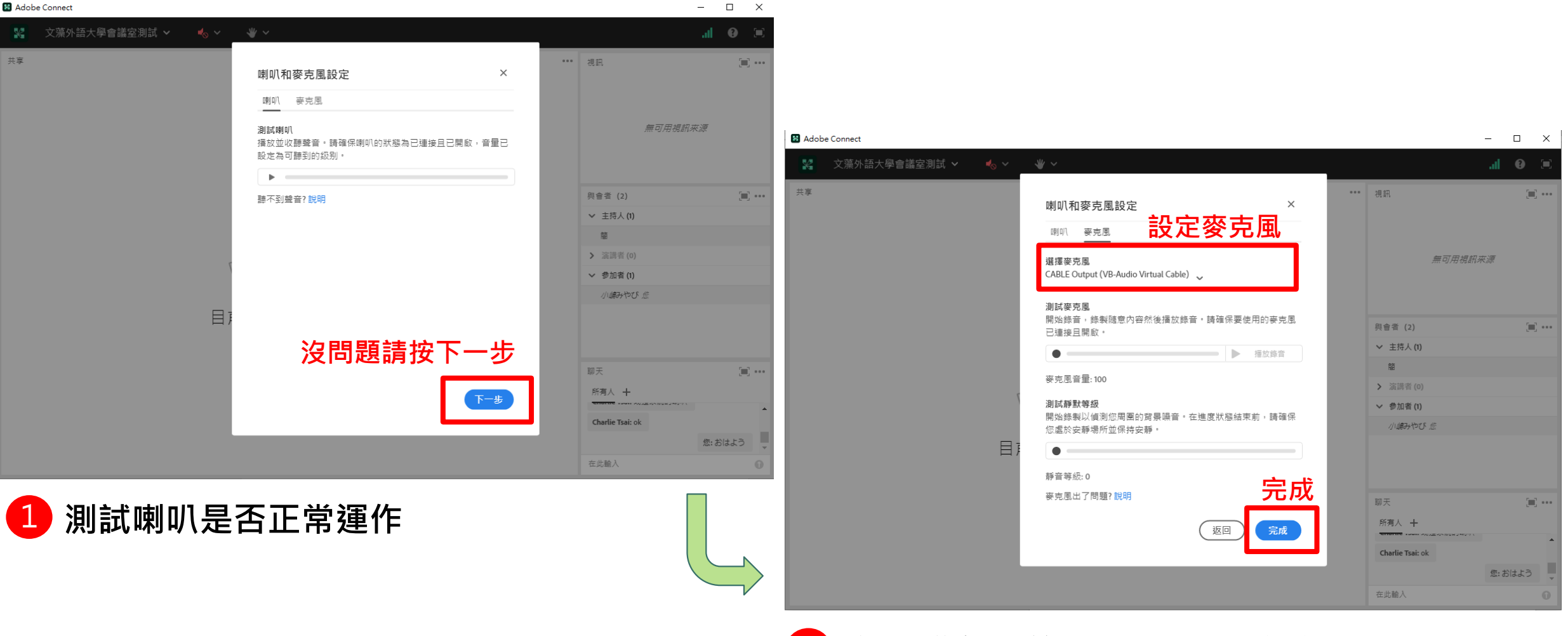

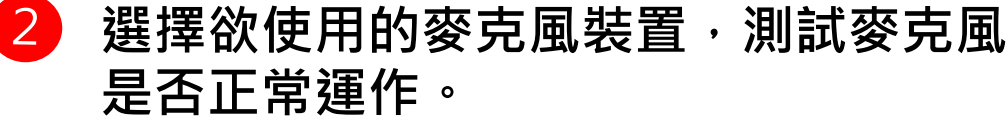

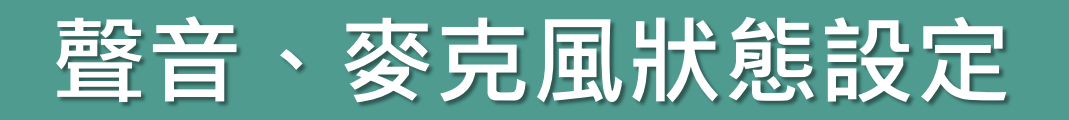

<span id="page-13-0"></span>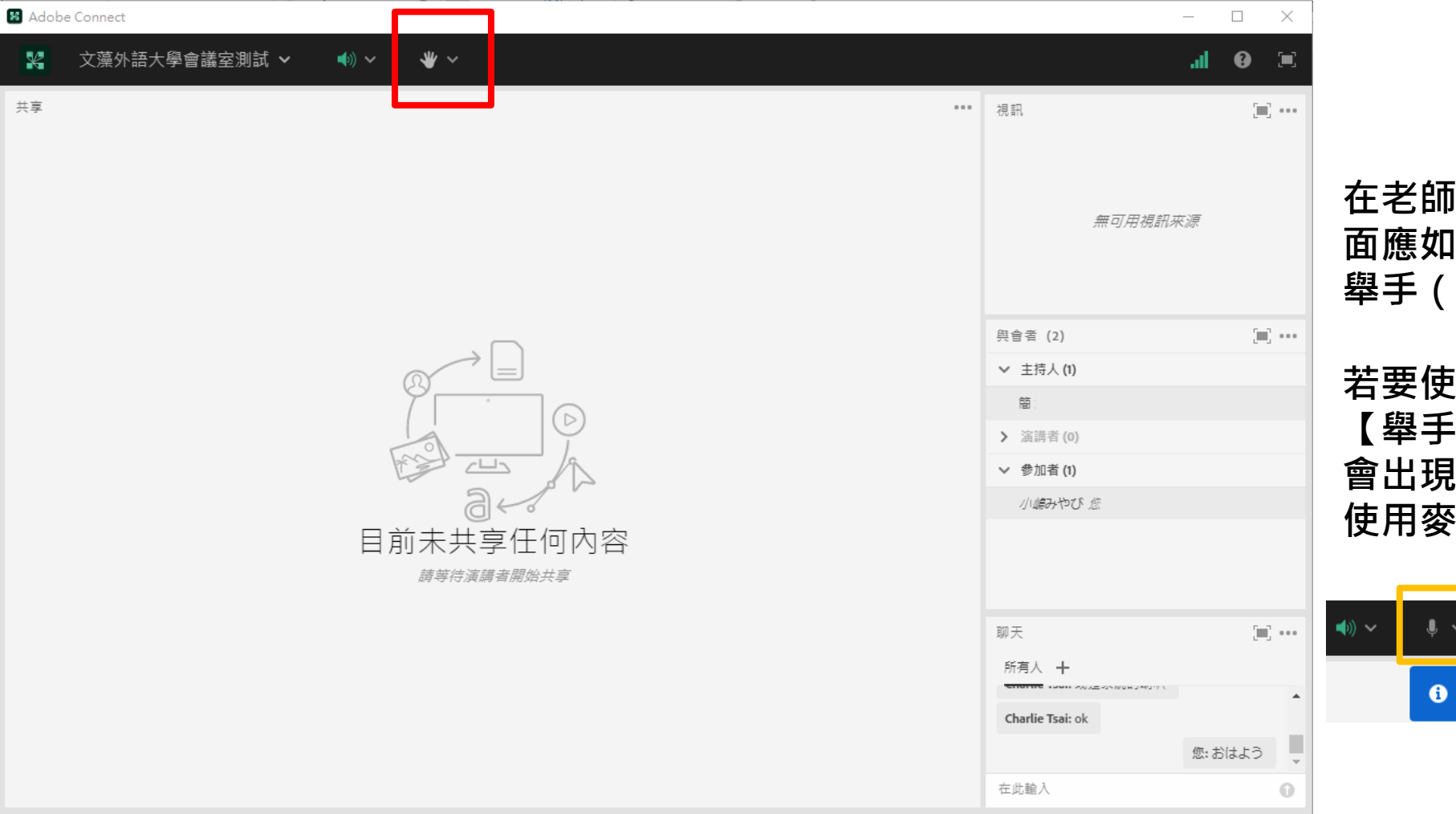

**在老師未准許發言時,學生的介 面應如左圖所示,僅出現喇叭與 舉手(紅框處)的圖示。**

**若要使用麥克風發言,請先點選 【舉手】,待老師同意核准後, 會出現麥克風圖示(黃框處),即可 使用麥克風進行發言。(如下圖)**

ب ⊯ب

← 已授權使用麥克風-您現可使用麥克風設備加入會議語音

 $\boldsymbol{\times}$ 

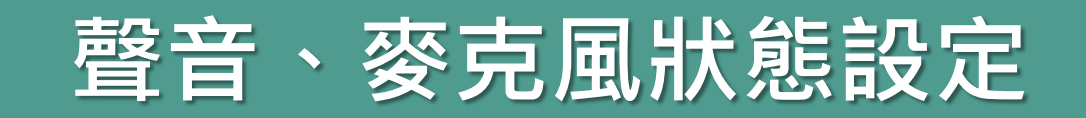

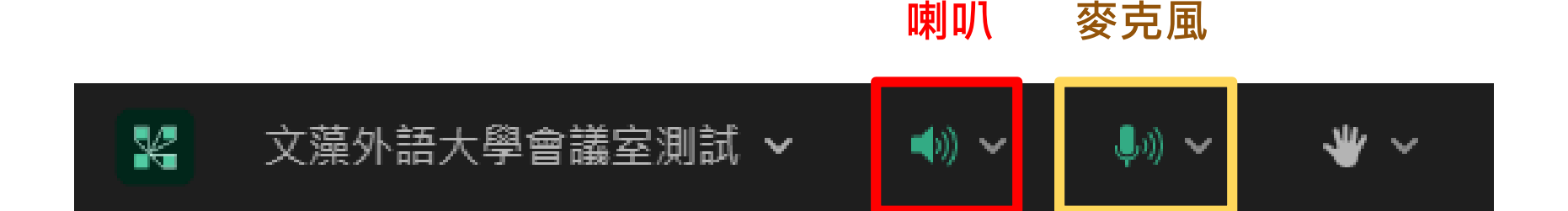

### **老師批准發言後,上方才會出現麥克風圖示,請確定麥克風為開啟狀態方能發言! (綠色為開啟狀態)**

**若呈現灰色圖示(如下圖)則為關閉狀態,點擊一下即可開啟。**

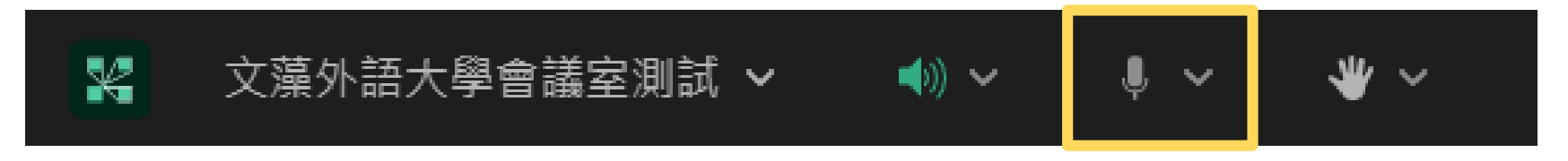

**※ 此時的麥克風尚未開啟!**

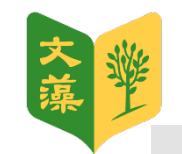

## <span id="page-15-0"></span>共享檔案

會議可支援上傳電子檔,完成課堂作業分享或報告發表

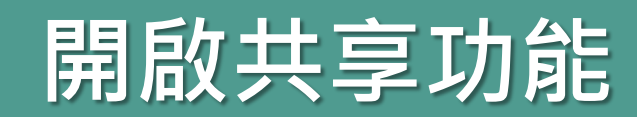

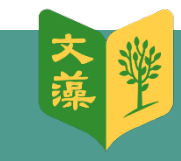

<span id="page-16-0"></span>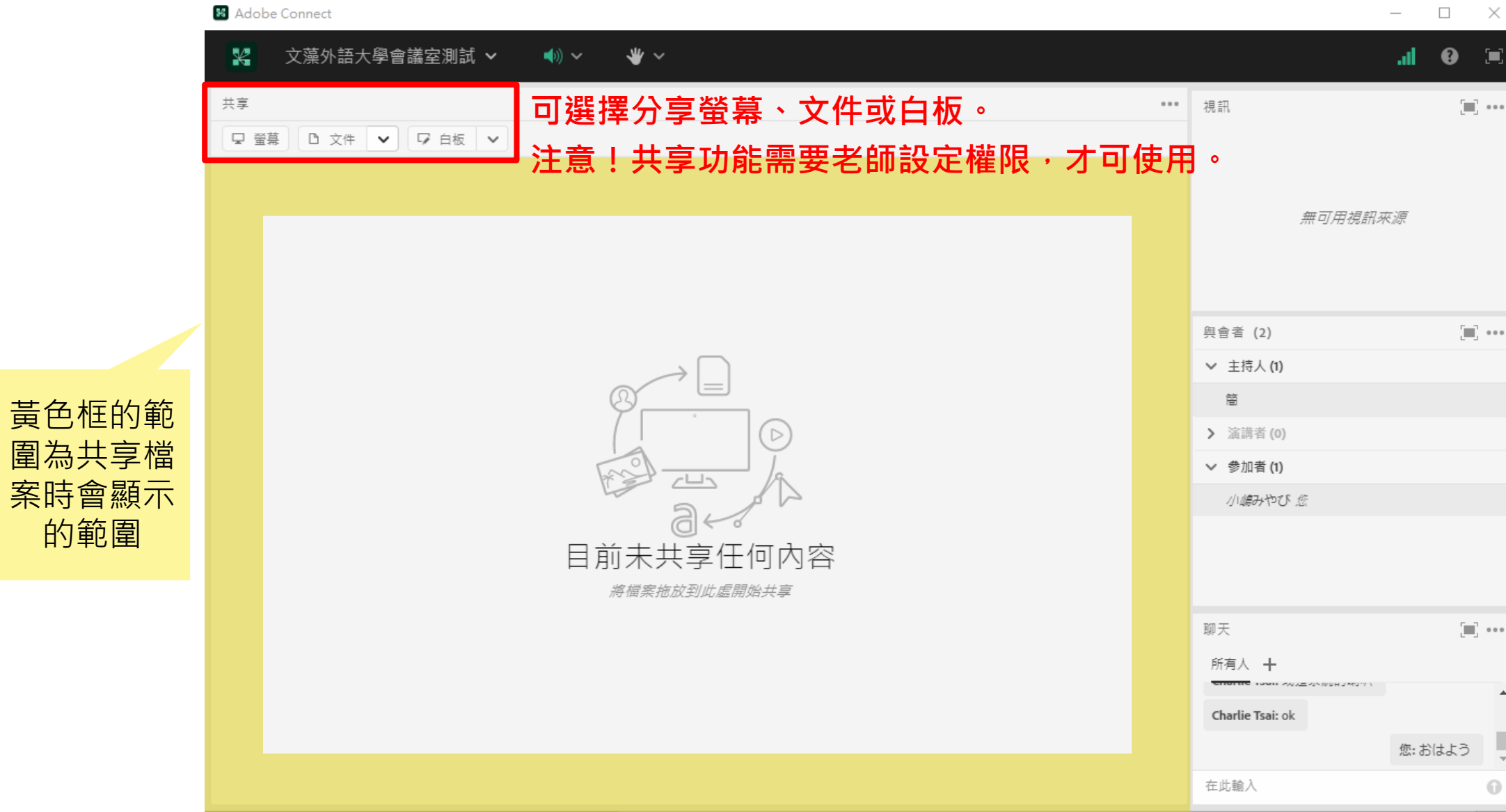

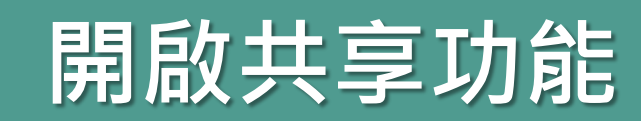

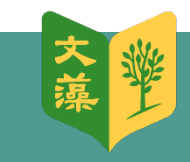

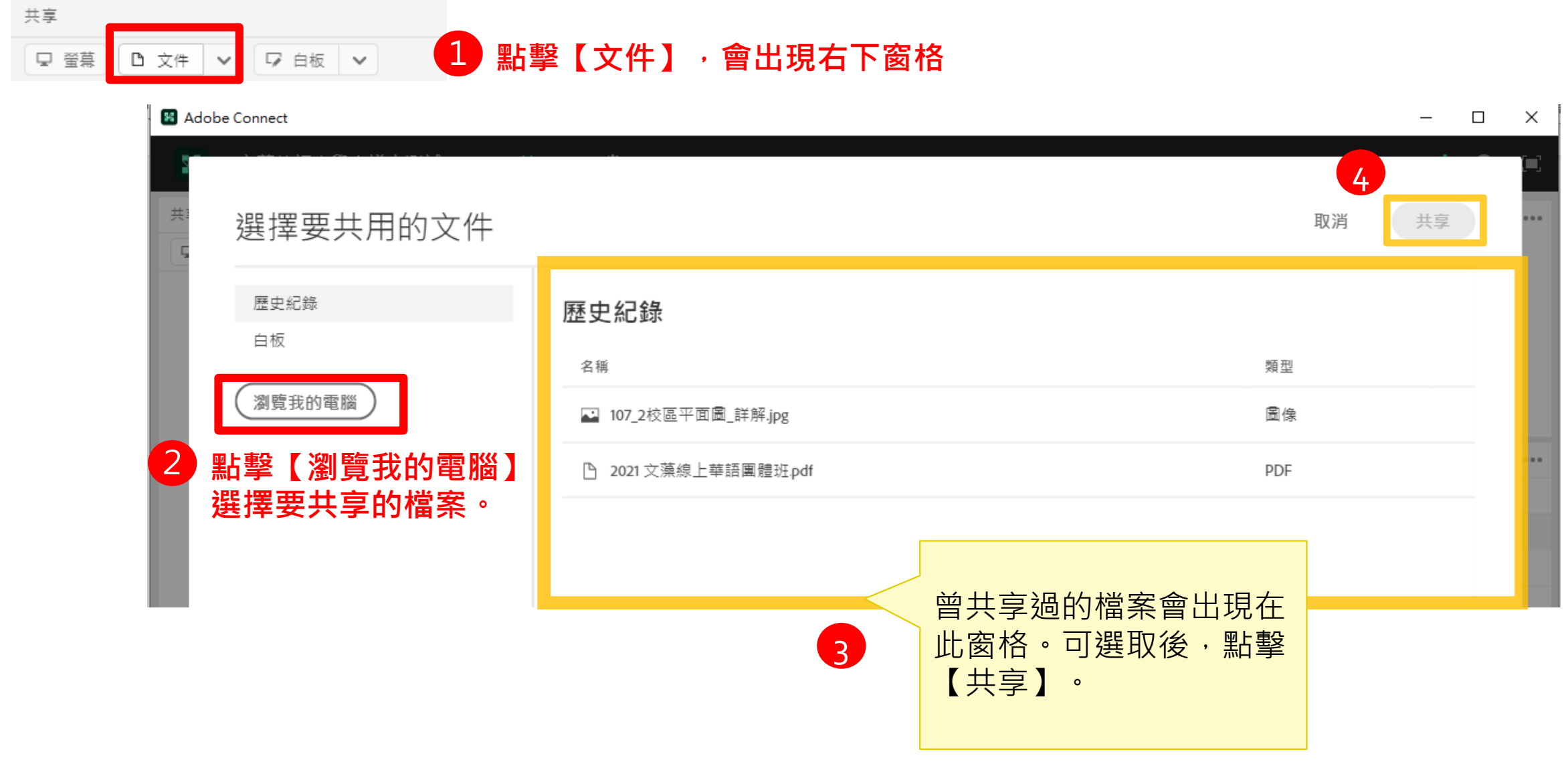

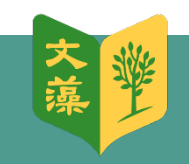

## **開啟共享功能(以PPT為例)**

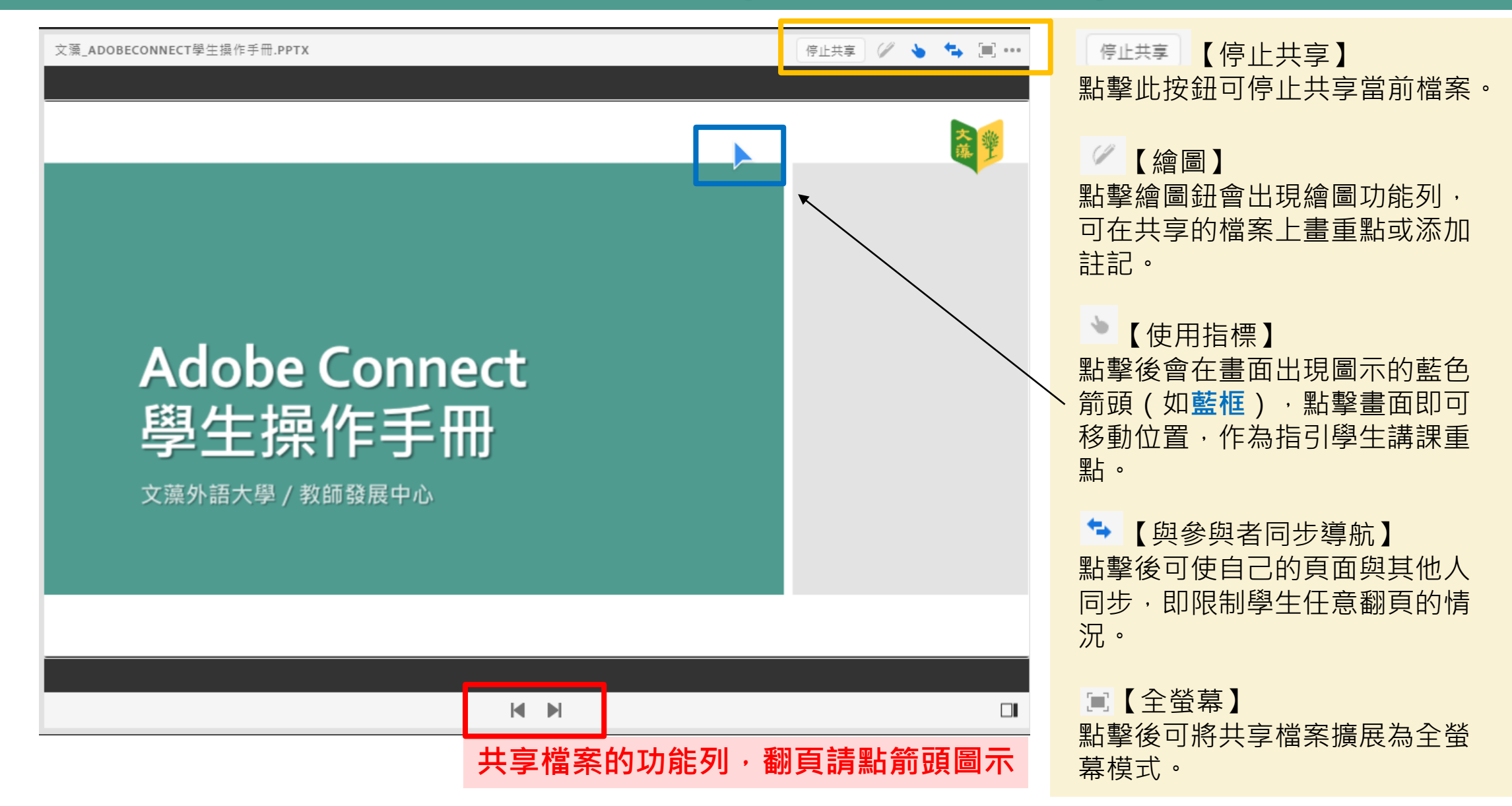

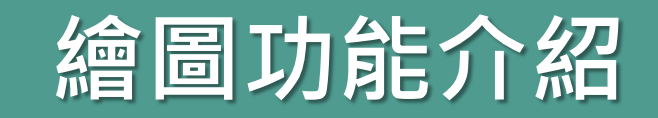

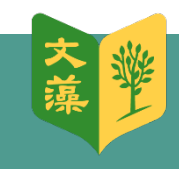

<span id="page-19-0"></span>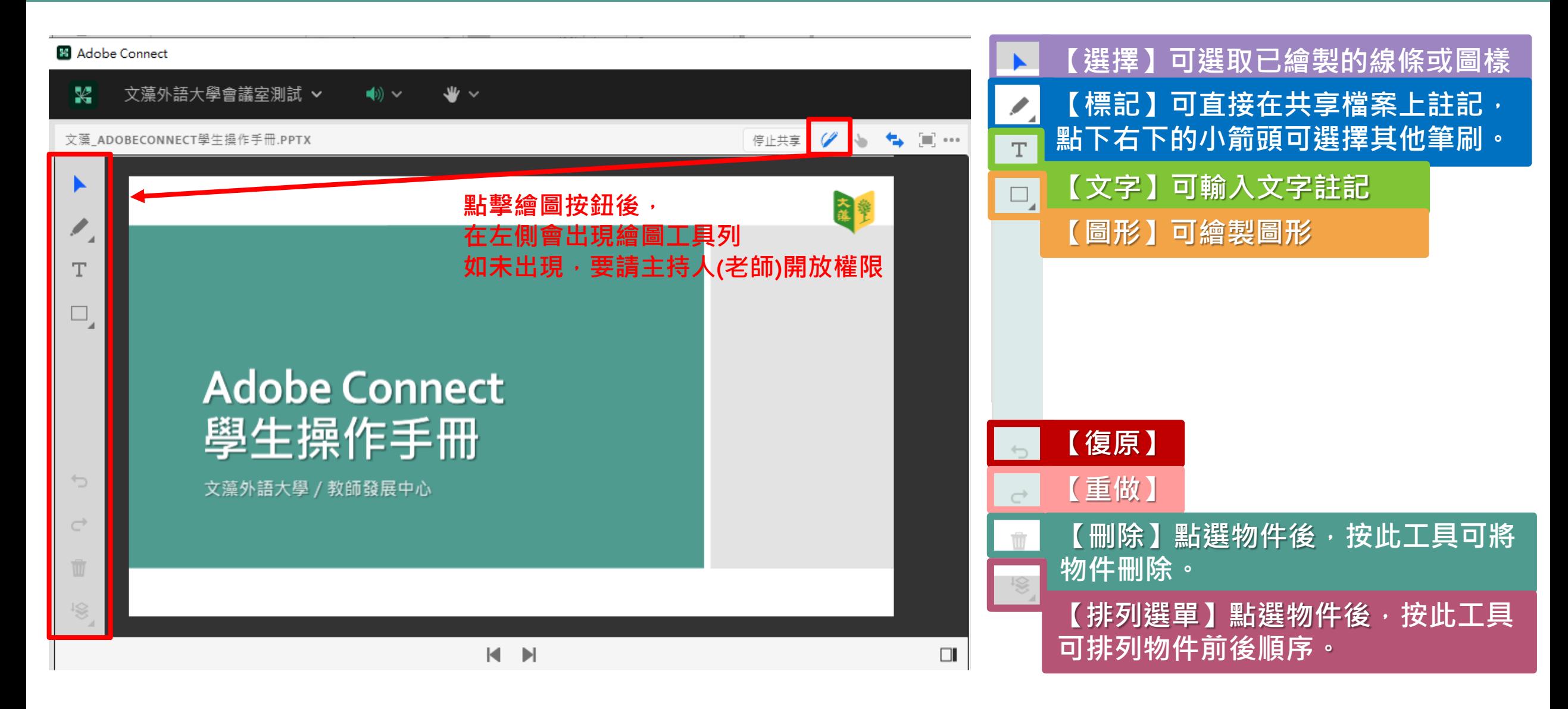

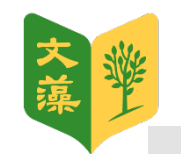

# <span id="page-20-0"></span>與會者、聊天窗格

與會者與聊天窗格介紹

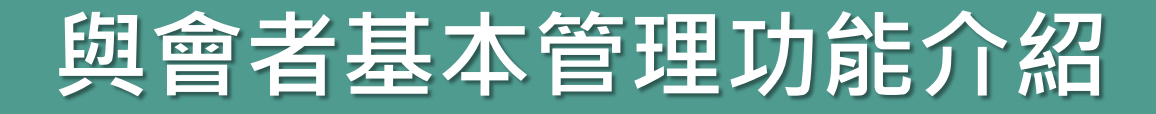

<span id="page-21-0"></span>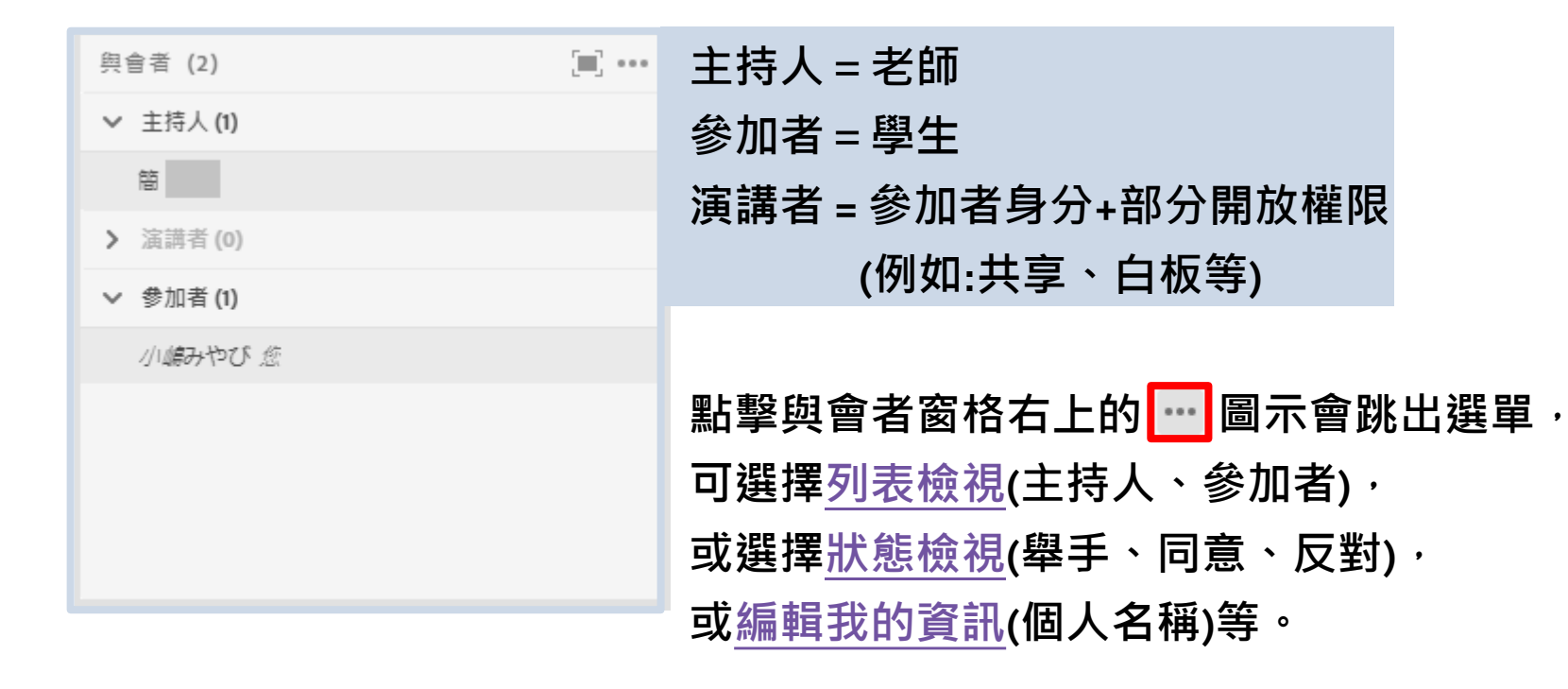

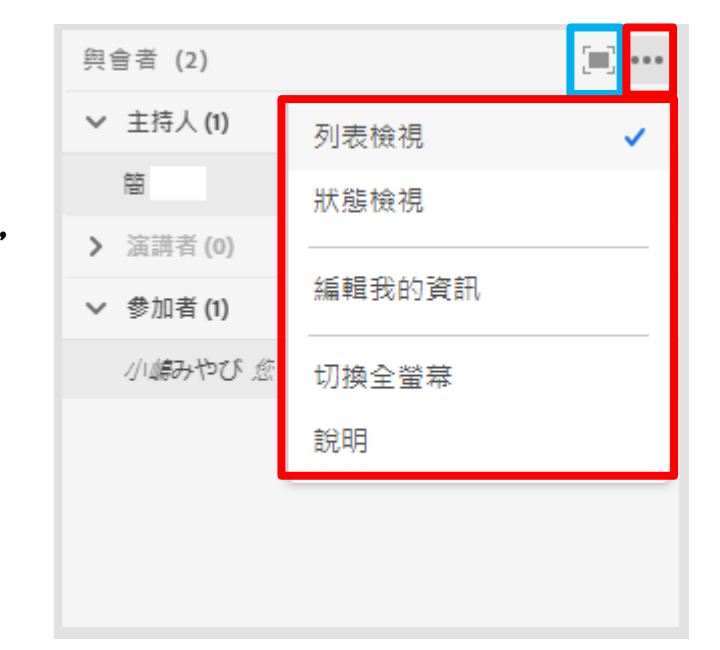

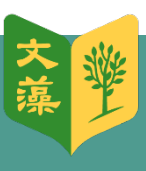

**點擊 圖示會變成全螢幕。**

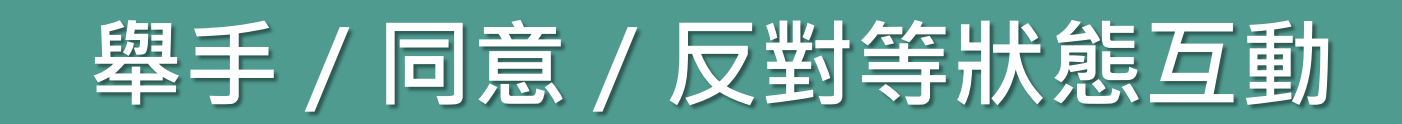

<span id="page-22-0"></span>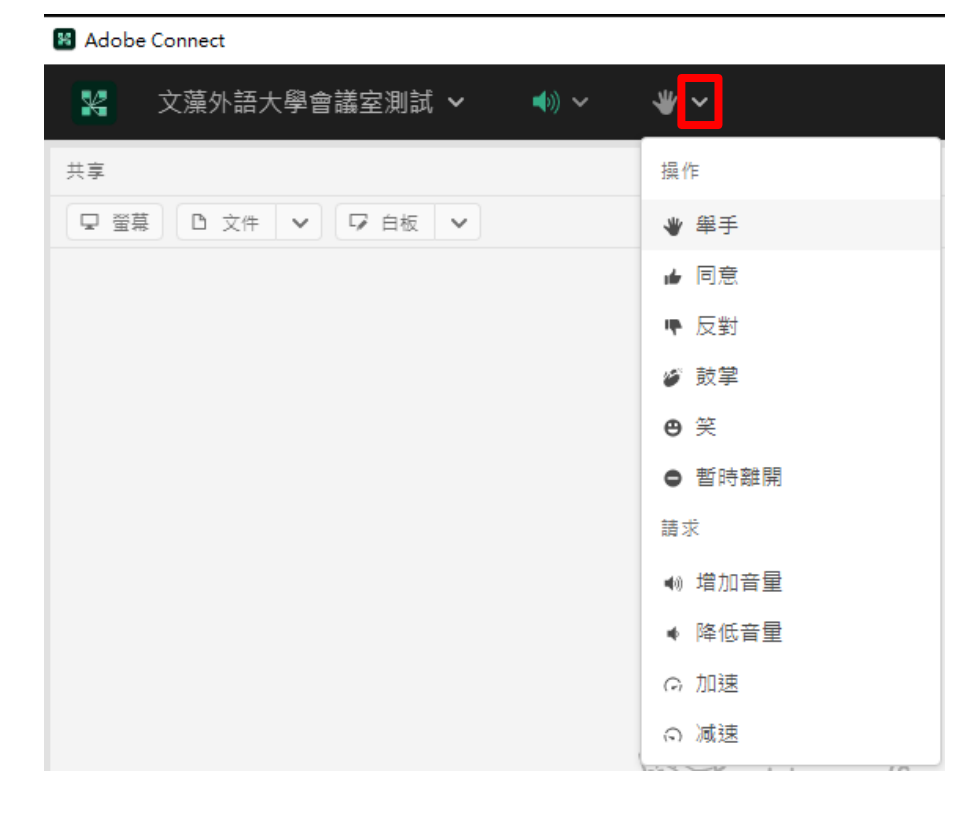

**畫面最上方影音狀態列的最右側有個【手掌圖示】, 點擊該圖示右側的向下箭頭(如紅框位置)**, **可選擇一些互動狀態。**

**學生發言前必須先點擊【舉手】, 得到老師(即主持人)批准後才可開始用麥克風說話。**

#### **與會者視窗也會有圖示顯示哪位同學已舉手↓**

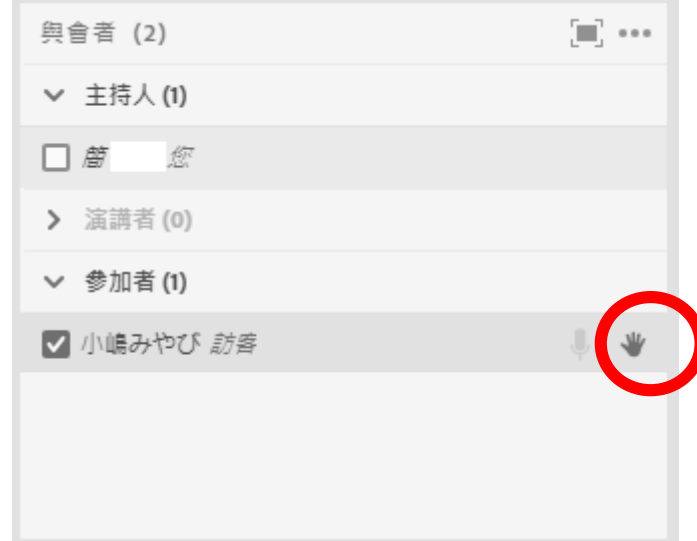

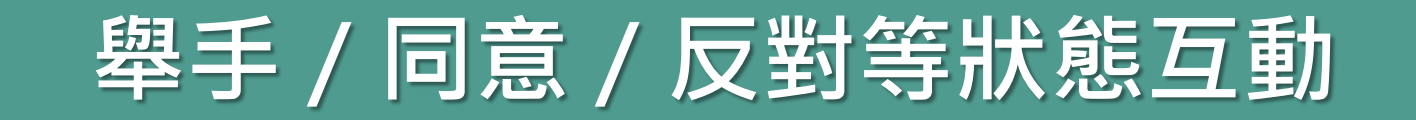

準

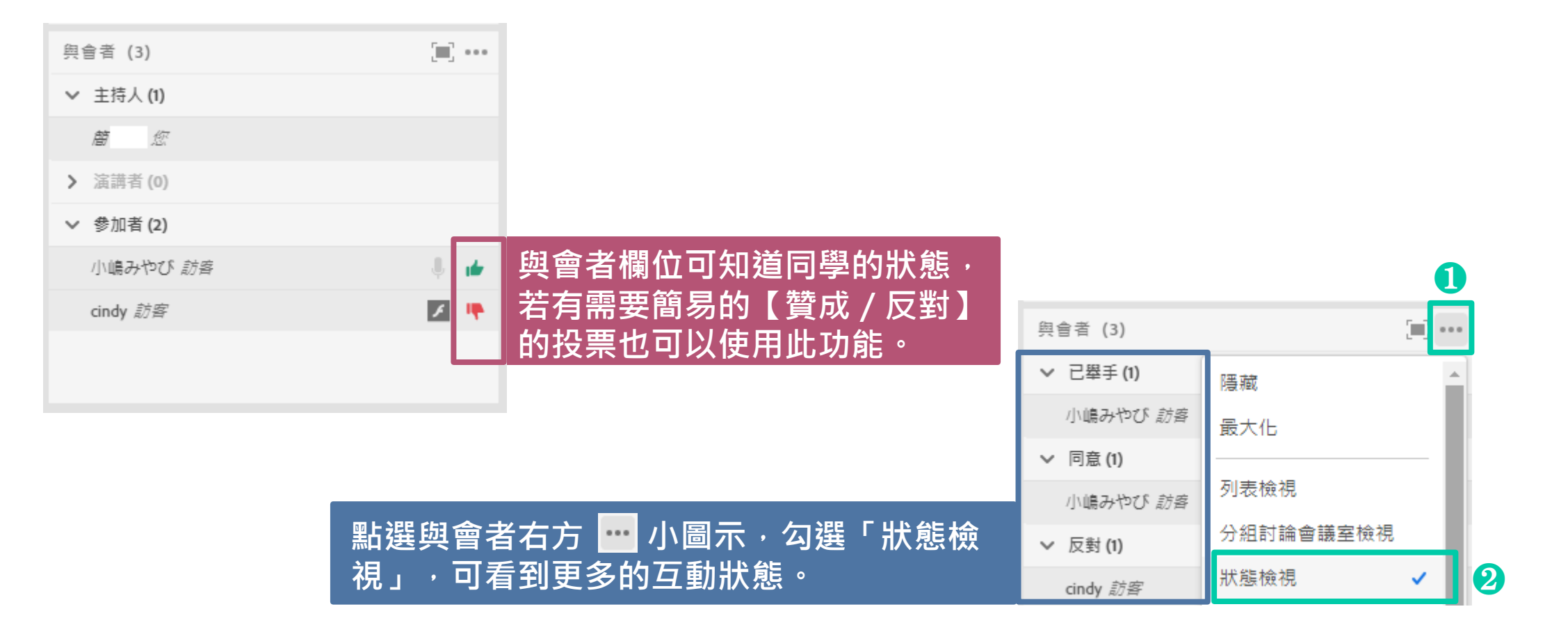

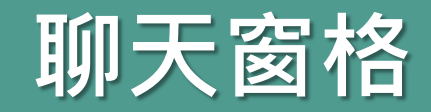

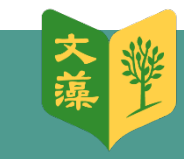

<span id="page-24-0"></span>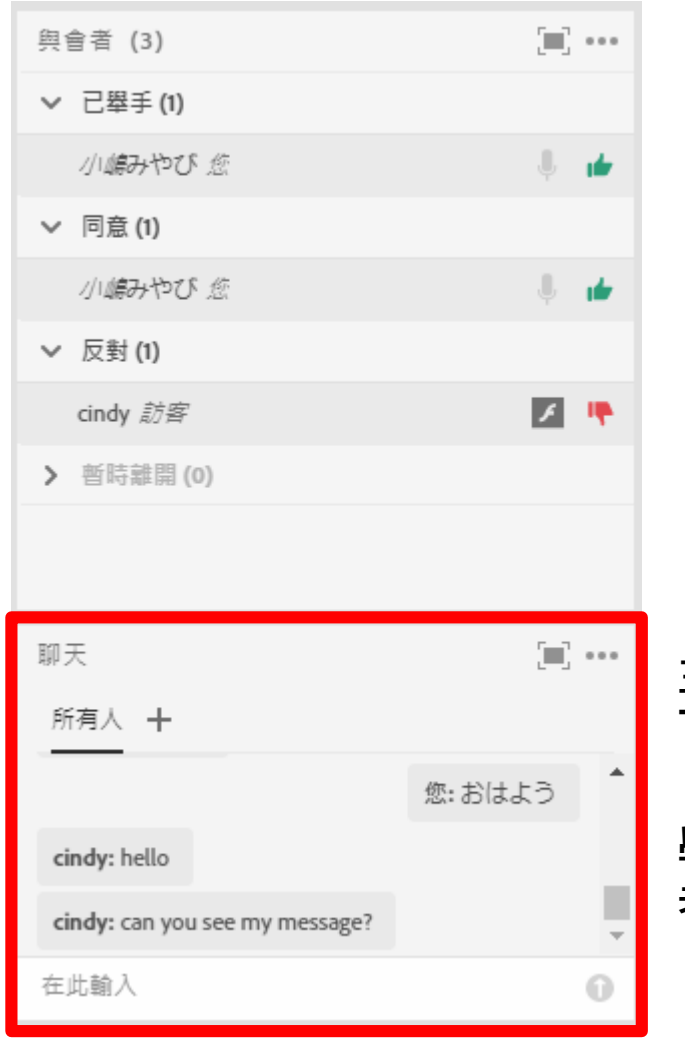

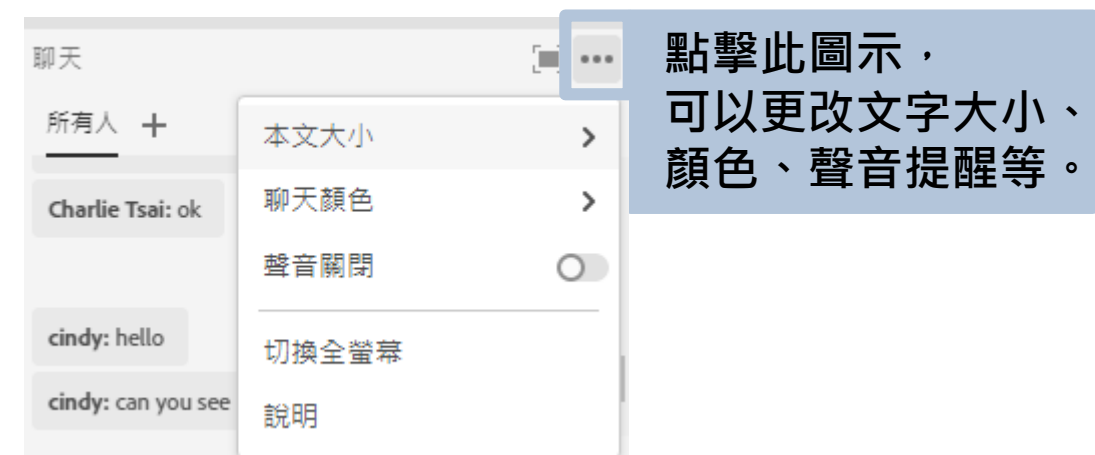

**主畫面的右下角、與會者 下方有一個【聊天】窗格,**

學生可在此留言或討論, **老師也可以在此分享訊息。**